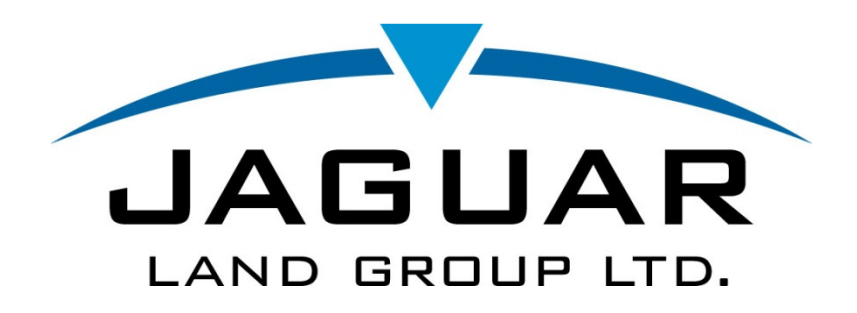

# Control Log Application User Guide

## Control Log User Guide 1.0 Introduction

Welcome to the Control Log Application User Guide.

This guide was created to provide step-by-step instructions for general users on how to use the new Control Log Application.

The guide pertains to general users of the application, and contains detailed instructions on how to input control logs and invoices, as well as how to maintain a user's personal information.

### 2.0 General User

The general user of the application has access to their own user information, as well as being able to input control log hours and upload their invoices.

#### 2.1 Main Home Page

After signing in (www.jaguarlandgroup.com), you are taken to the Main Home page:

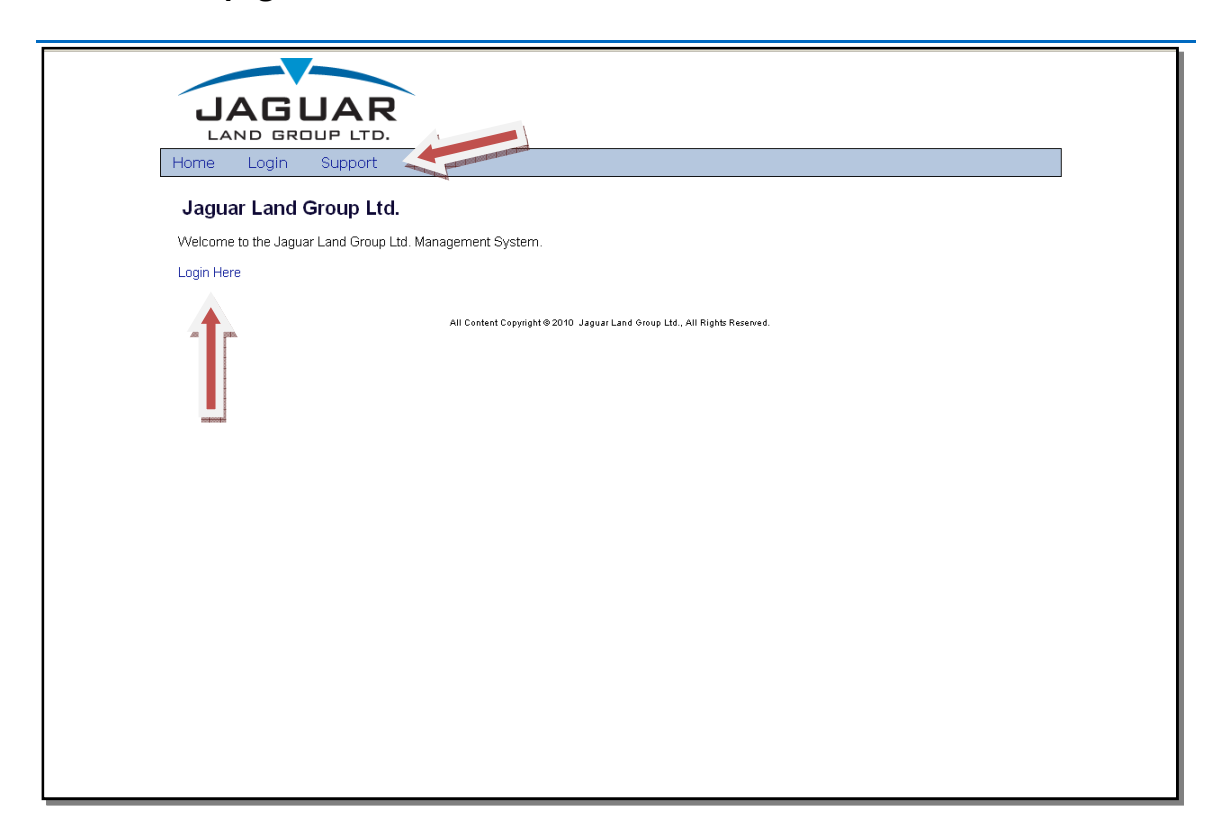

This page has a Menu Bar at the top that contains a Login and a Support link. To go to the Login screen, click on either the Login menu item or the Login Here link. For any application issues or troubleshooting, select the Support menu item to contact the administrator.

#### 2.2 Login Page

The Login link on the Main Home page takes you to another screen that contains a Username and Password field:

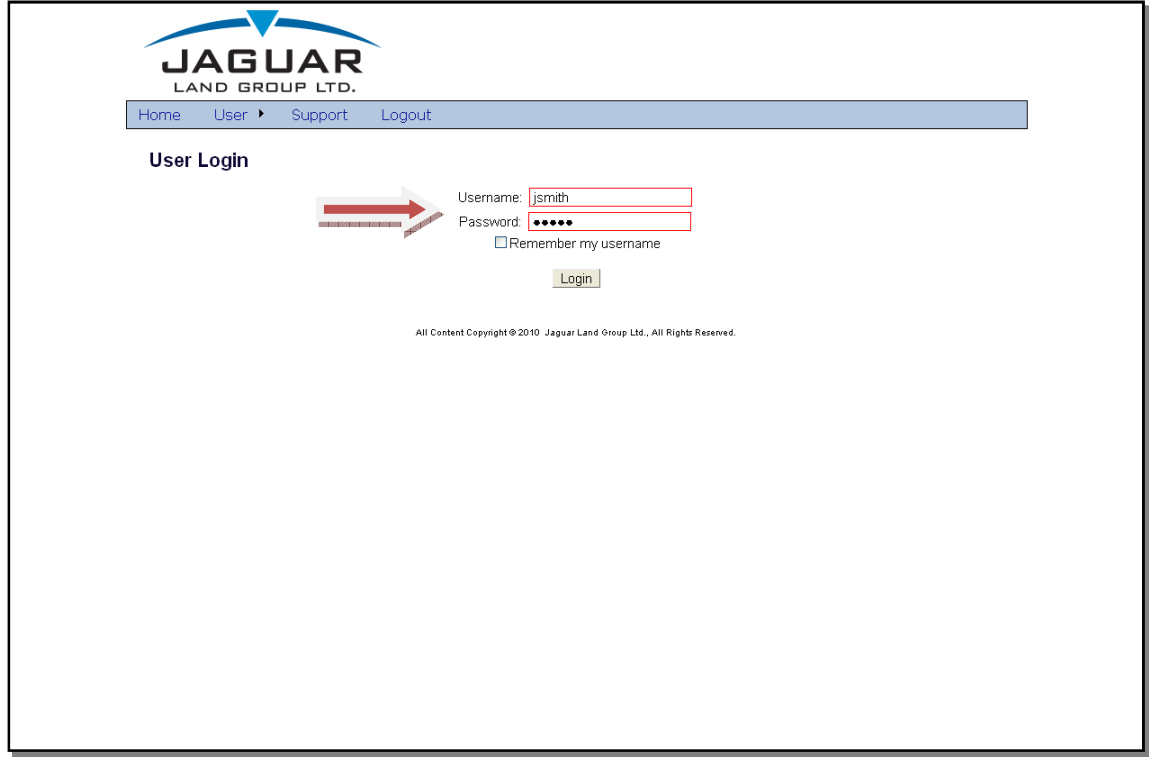

Type in your Username and Password (provided to you by your administrator and which can be changed. Note: minimum six (6) characters required) in the corresponding fields on the screen, then click on the Login button to go to the User Home page. If you would like the computer to remember your username, select the checkbox beside the Remember my username.

#### 2.3 User Home Page

This screen contains a menu bar at the top that has the following items: Home (takes you back to the User Home page), Support (to report any issues with the application), Logout (logs you out from the application) and User (which is a menu item that contains several sub menu items).

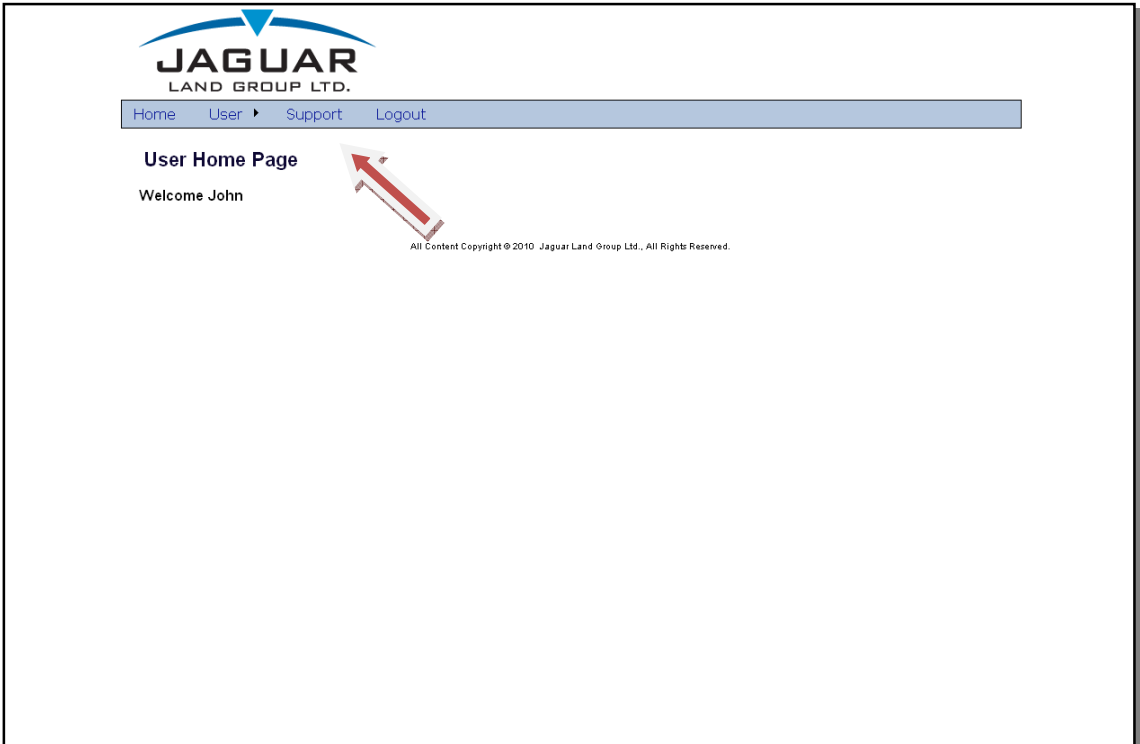

#### 2.31 User Menu

The User menu item contains a dropdown menu with the following items; User Information, Control Log and Control Log Summary:

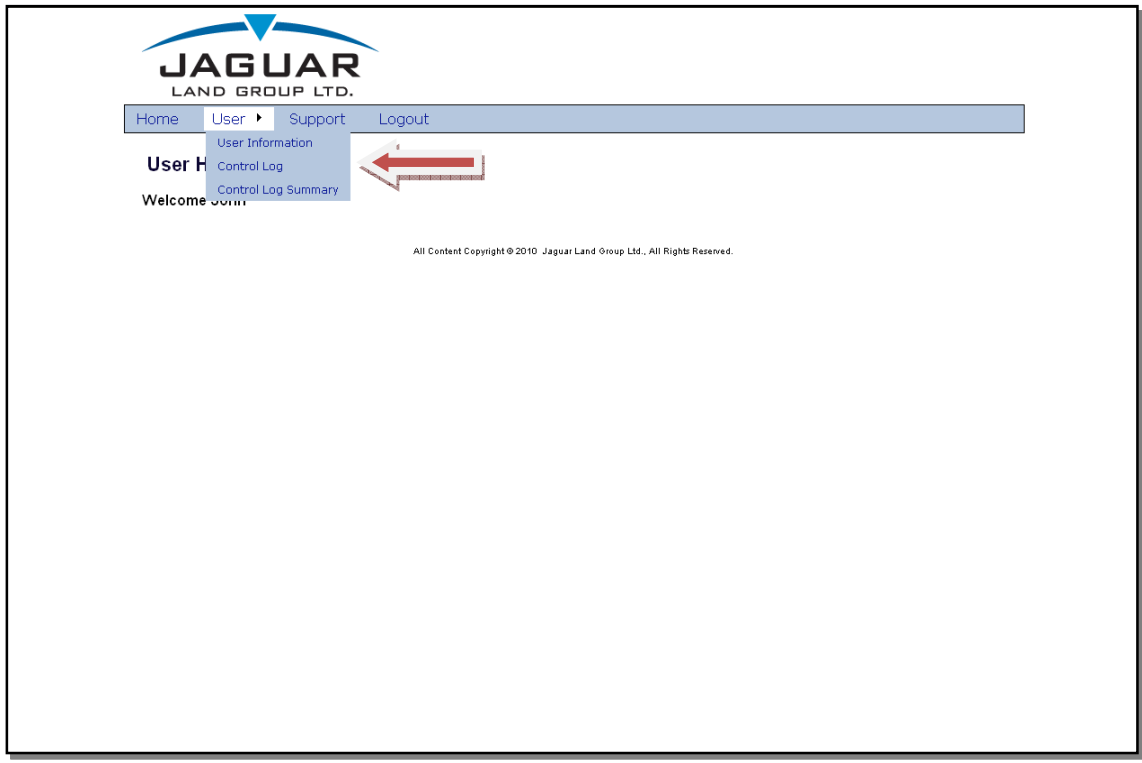

 Each of these options allows you to maintain personal information, input Control Log details, and obtain a Control Log Summary where you can upload your Invoices.

User Information:

Clicking on the User Information option will take you to the Consultant Information screen. This screen contains fields in which all of your personal information is added and saved.

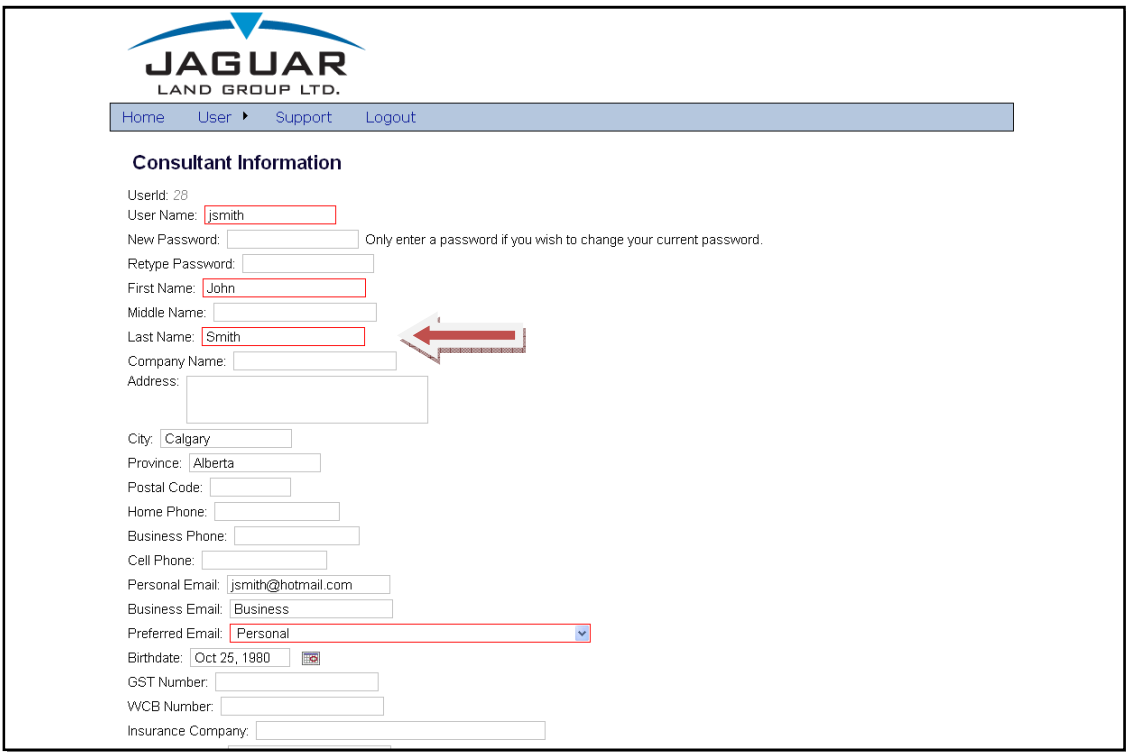

Simply fill in the fields provided with the appropriate information. Fields with a red box are mandatory fields, while the others are optional.

Once you have filled in the fields, click on the Save button at the bottom of the screen to save your information.

At any time you may return to the Consultant Information screen to edit/add information; click on the Save button again to save your changes.

• Control Log

Clicking on the Control Log option will take you to the Consultant Control Log screen. It contains fields in which you add and modify control logs:

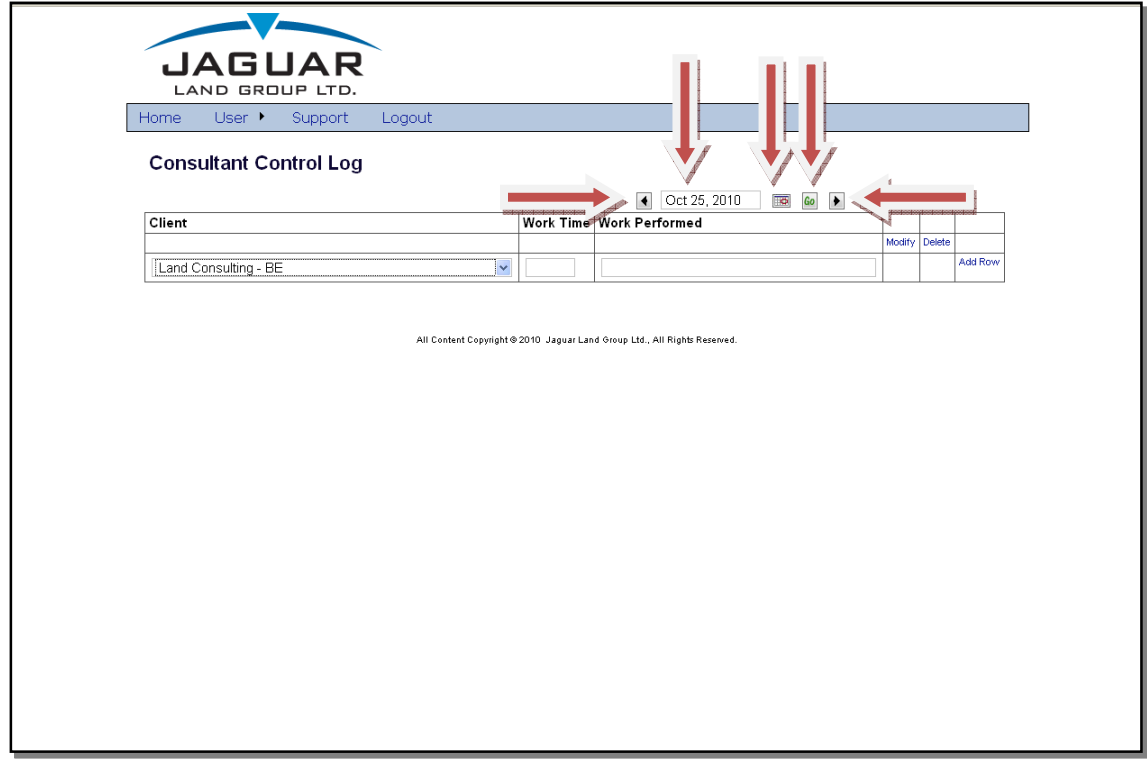

 To add hours to your control log, select the date that the entries will be placed under by one of three ways:

- o Clicking on the left and right arrows changes the date backwards and forwards;
- o Typing the date in the following format (Oct 25, 2010) and clicking the "Go" button; or
- $\circ$  Clicking on the calendar icon to bring up a monthly calendar selecting a fate and clicking the "Go" button.

 You can also check control logs from specific dates by clicking on the calendar icon, selecting a date, and then clicking on the Go button.

#### Control Log User Guide

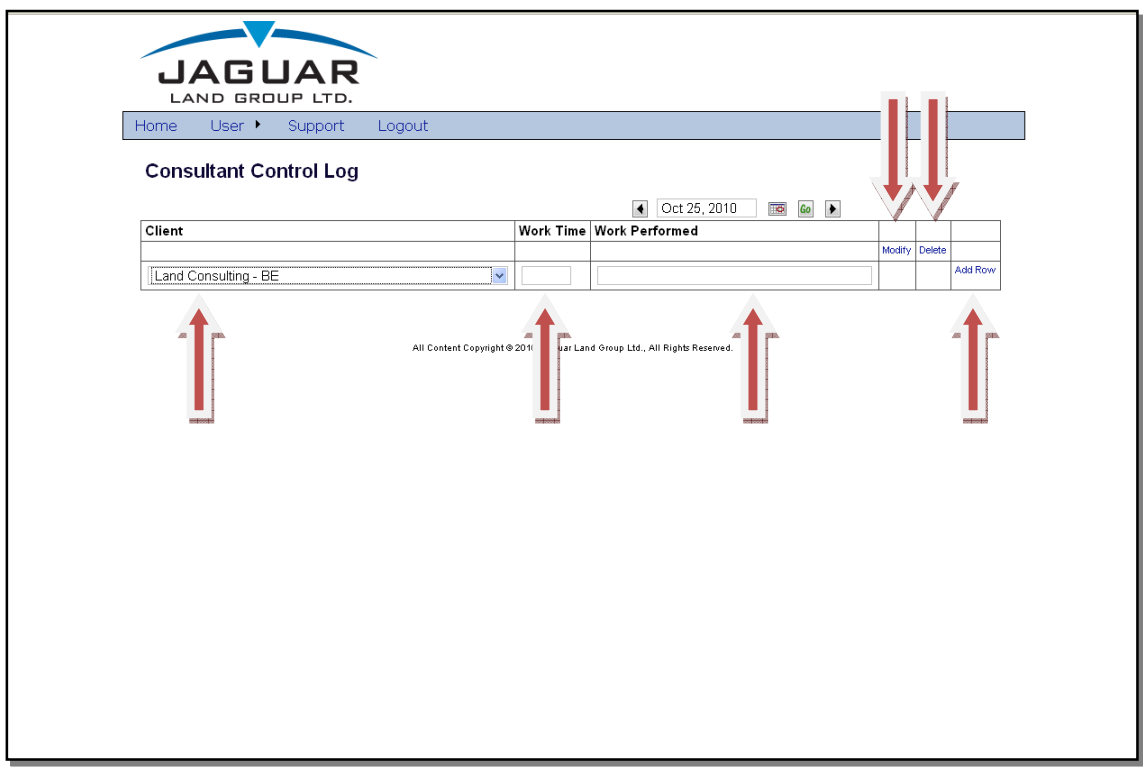

After a date is selected, any further actions on the page will affect records for that date. To add a new time record to the control log for the selected date, choose a project from the dropdown list under the Client category.

Put the amount of hours worked on the selected project under the Work Time category in 1/4, 1/2 or full hour increments ie. 7.25, 7.50 or 8.0.

Type a description of the work completed for that day under the Work Performed category, IF REQUIRED BY THE JAGUAR LAND CLIENT.

Click on the Add Row button to save the row of information. You can also click in the Add Row button to add another row ONLY if more than one project / AFE is worked on, on any given day and which requires a separate project code or AFE number.

To change the information on any of the rows created, click on the Modify button to the right of the row, or select Delete to eliminate the row altogether.

• Control Log Summary

Clicking on the Control Log Summary link will take you to the Control Log Summary screen. It contains a summary of control log hours using a date range. There is also an option to upload a copy of your invoice:

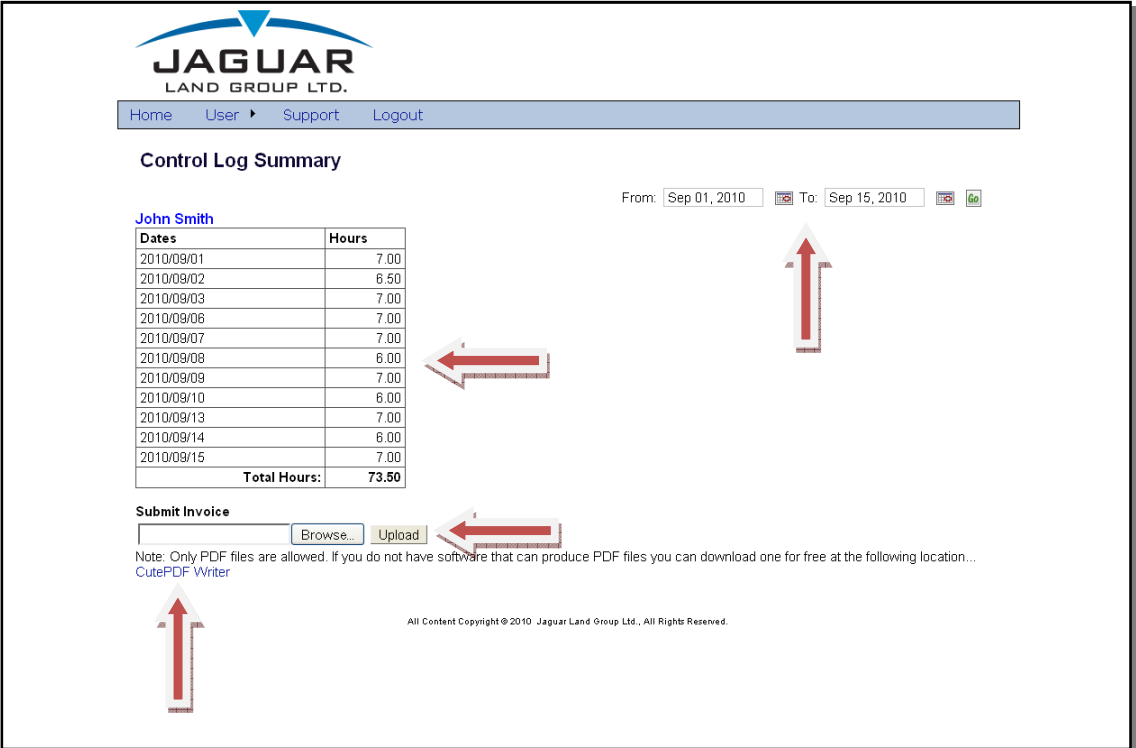

To bring up a summary of hours, select a date range by typing a date in the From and To section, or click on the calendar icons to select a date range.

After selecting a date range, click on the Go button to bring up a summary for the date range specified.

To submit an invoice, click on the **Browse** button to select a file and then click on the Upload button. If you do not have software to create PDF files on your computer, simply click on the CutePDF Writer link to install free software that will give you the ability to create PDF files.

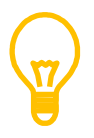

l

Only invoices that have been saved in a PDF format will be accepted by the system.

## 3.0 Error Messages

The following are error messages that you may encounter while using the application:

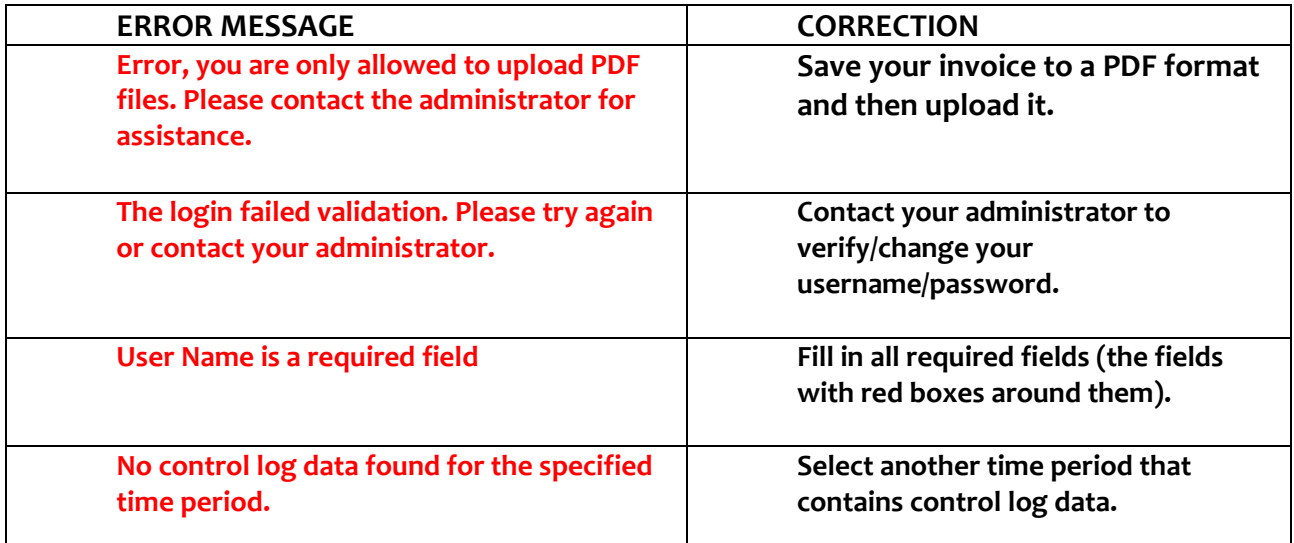